# Apple Mail Setup for Office 365

## Open System Preferences

You can either click the System Preferences icon on the dock, or click the Apple icon in the top left and select System Preferences.

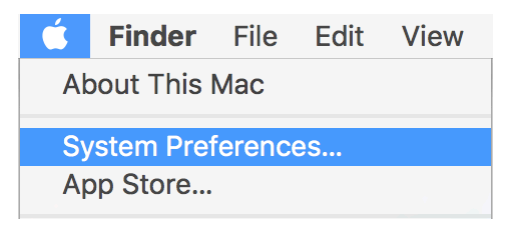

## Select Internet Accounts

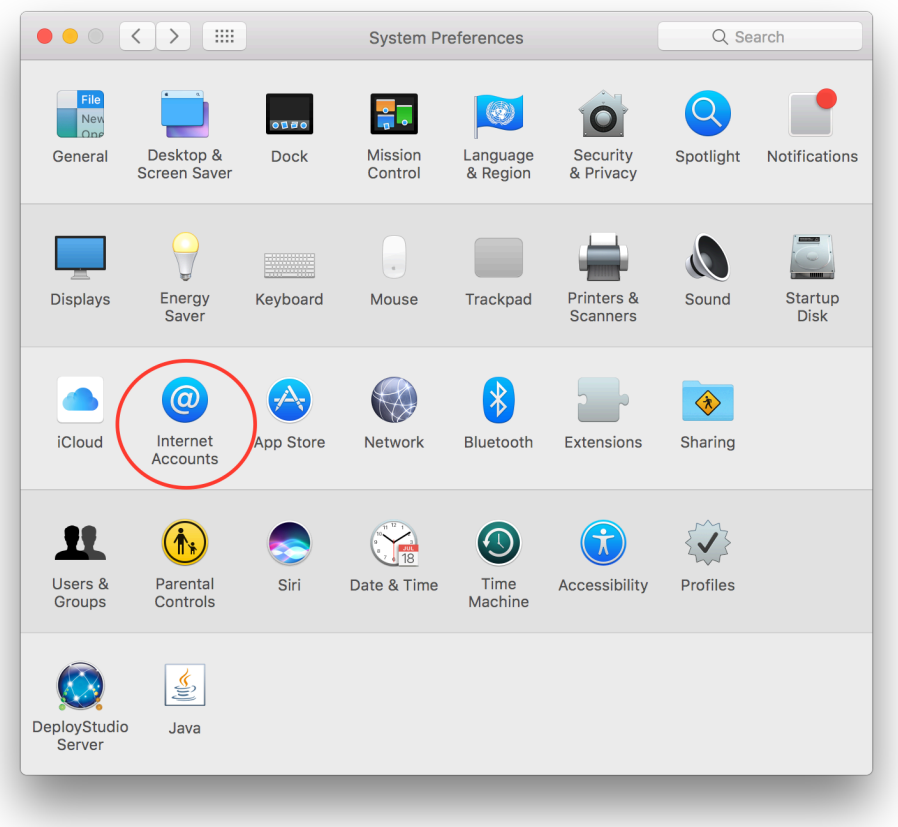

## Select your current UVA Exchange Account

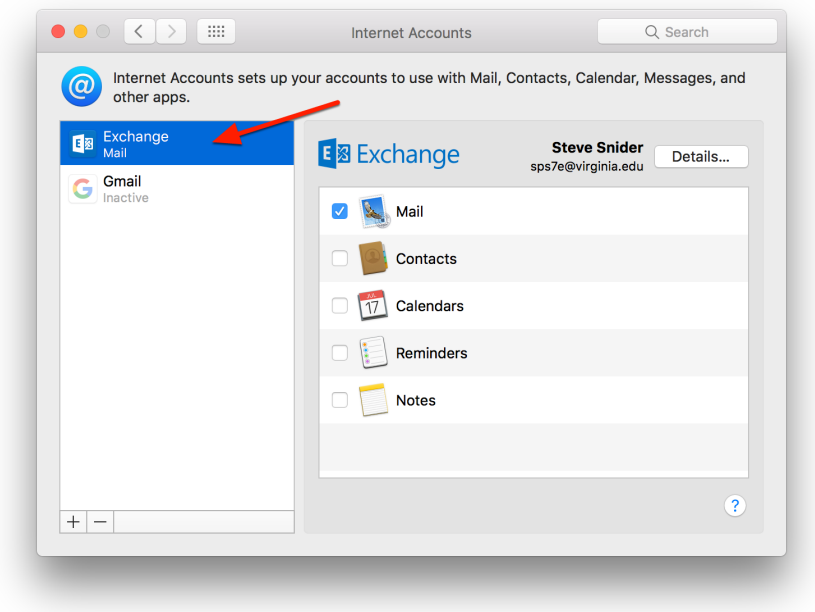

Click the Minus Sign to Remove it

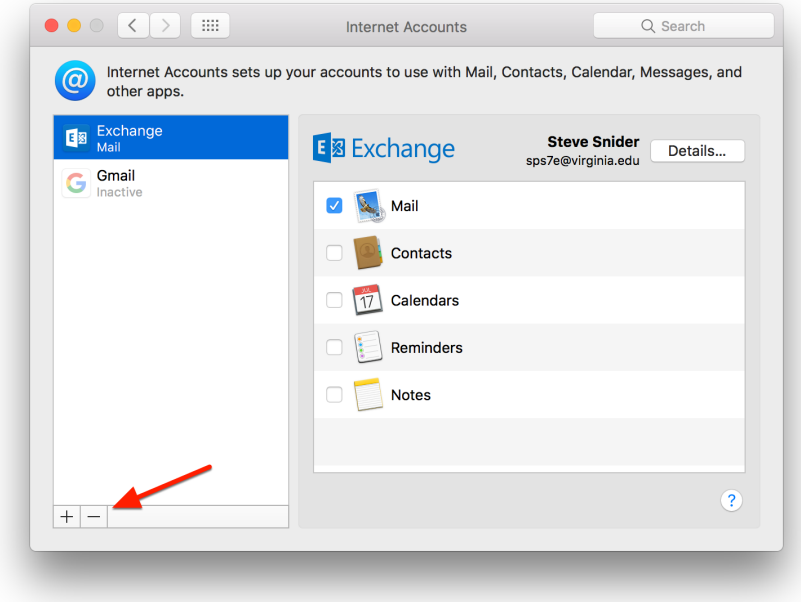

## Click OK to Confirm

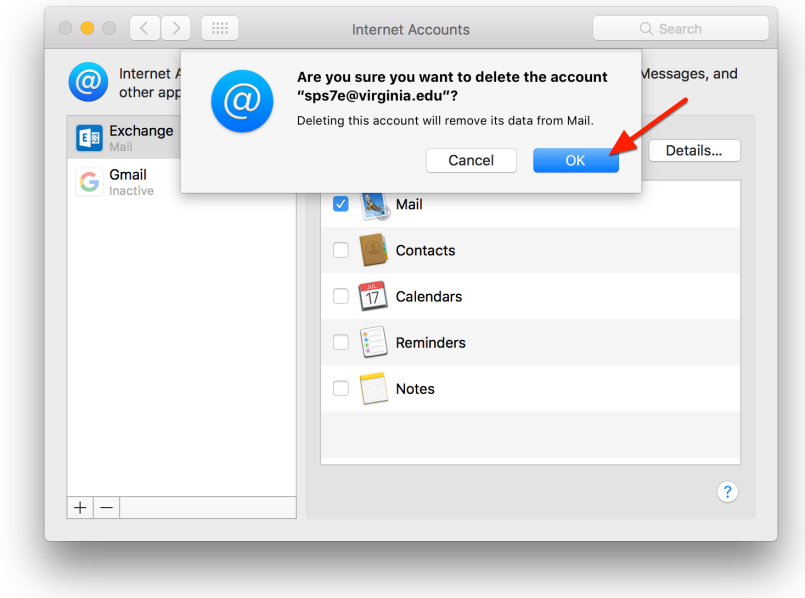

Select Exchange to add your new Office 365 Account

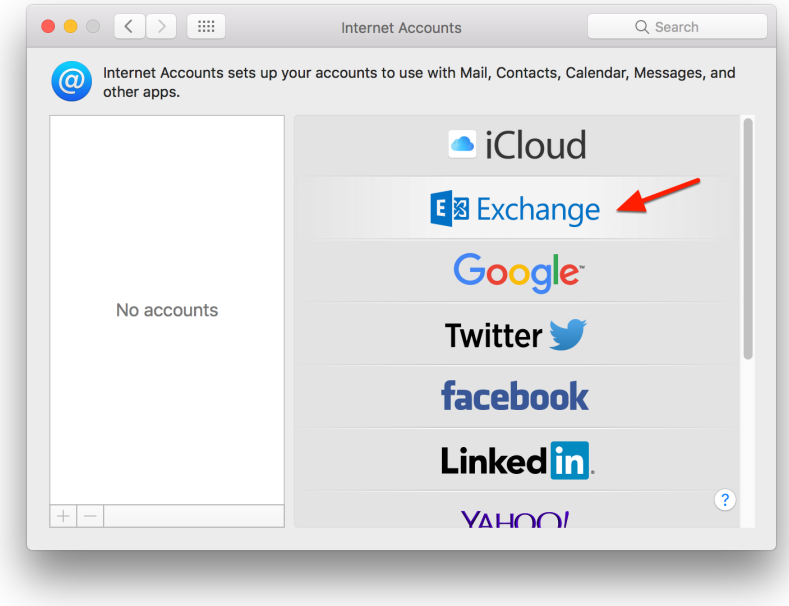

### Enter your Name, E-mail, and Eservices Password

Your e-mail address must be in the form of "ComputingID@virginia.edu". When finished, click Sign In.

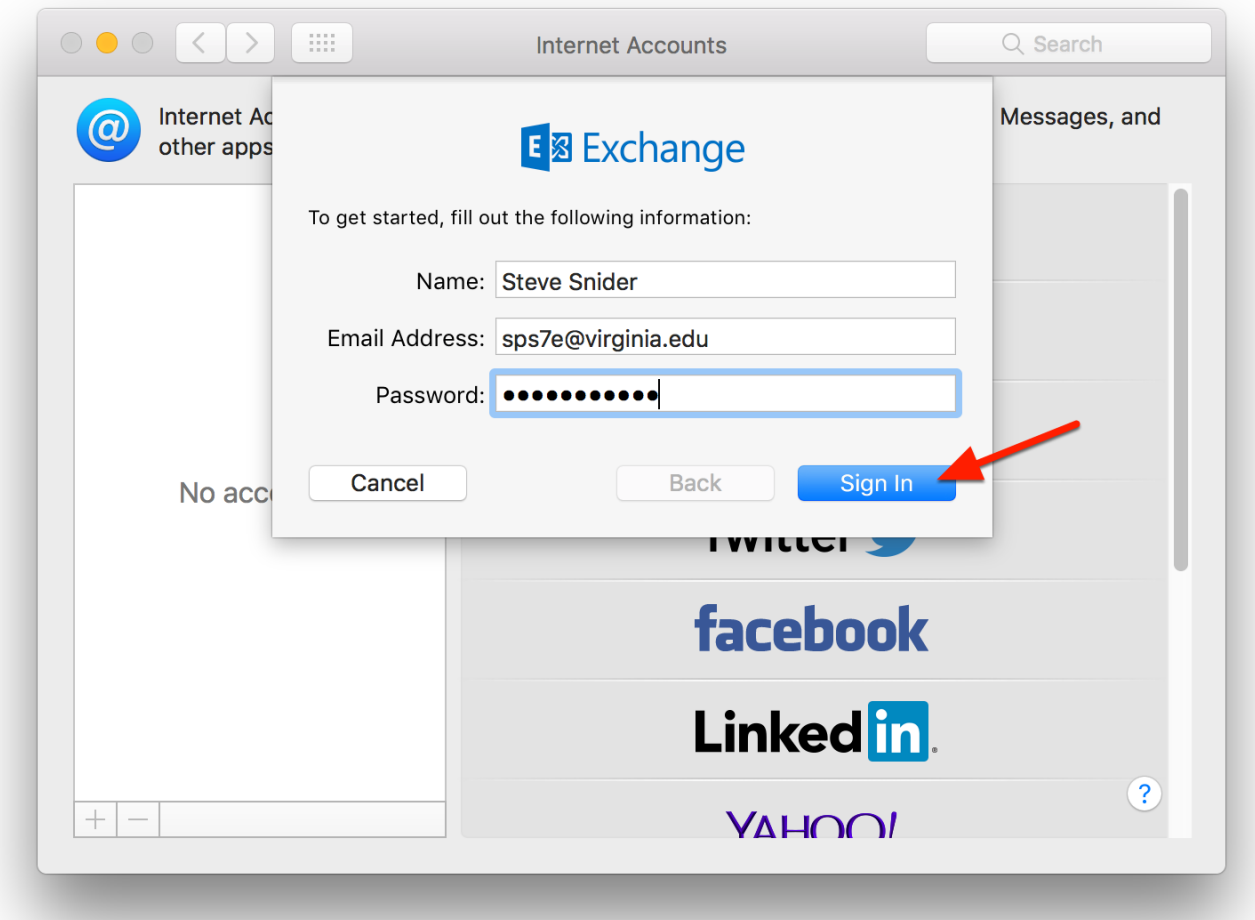

### Select the items you wish to use with Office 365

If you only use your UVA e-mail, please un-check all other items (these options can also be adjusted later).

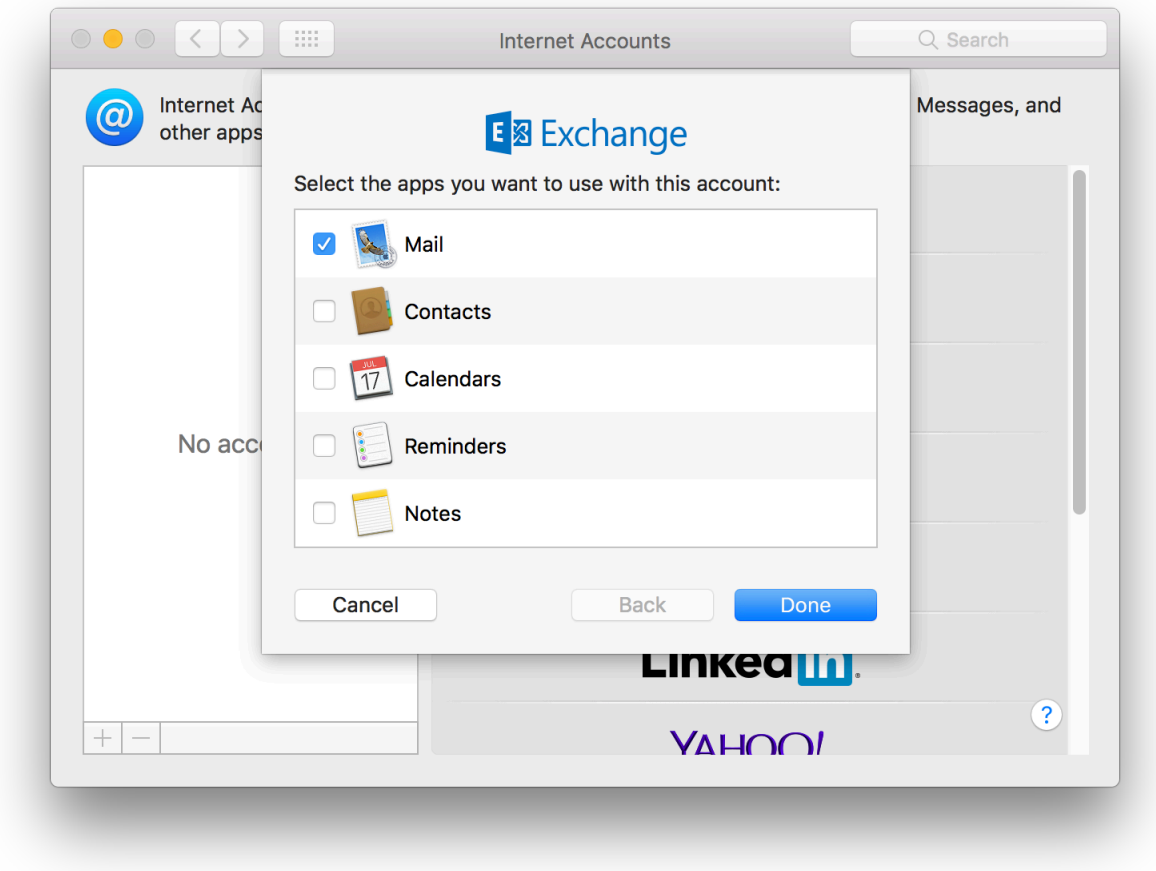

### Click Done, and you're ALL SET!

Note that when opening Apple Mail after adding your new account, it may take some time to initially sync.